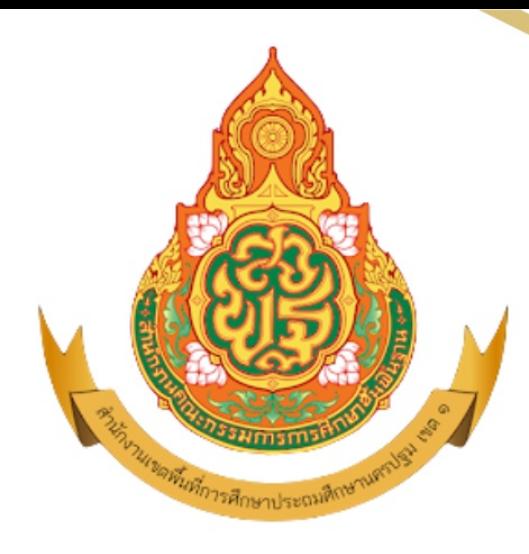

# ค่มือการใช้งาน

# ระบบคลังข้อมูล (BIG DATA)

DĜ

ี่สำหรับผู้ใช้งาน

กลุ่มส่งเสริมการศึกษาทางไกล เทคโนโลยีสารสนเทศและการสื่อสาร ู้สำนักงานเขตพื้นที่การศึกษาประถมศึกษานครปฐม เขต <mark>1</mark>

#### **สารบัญ**

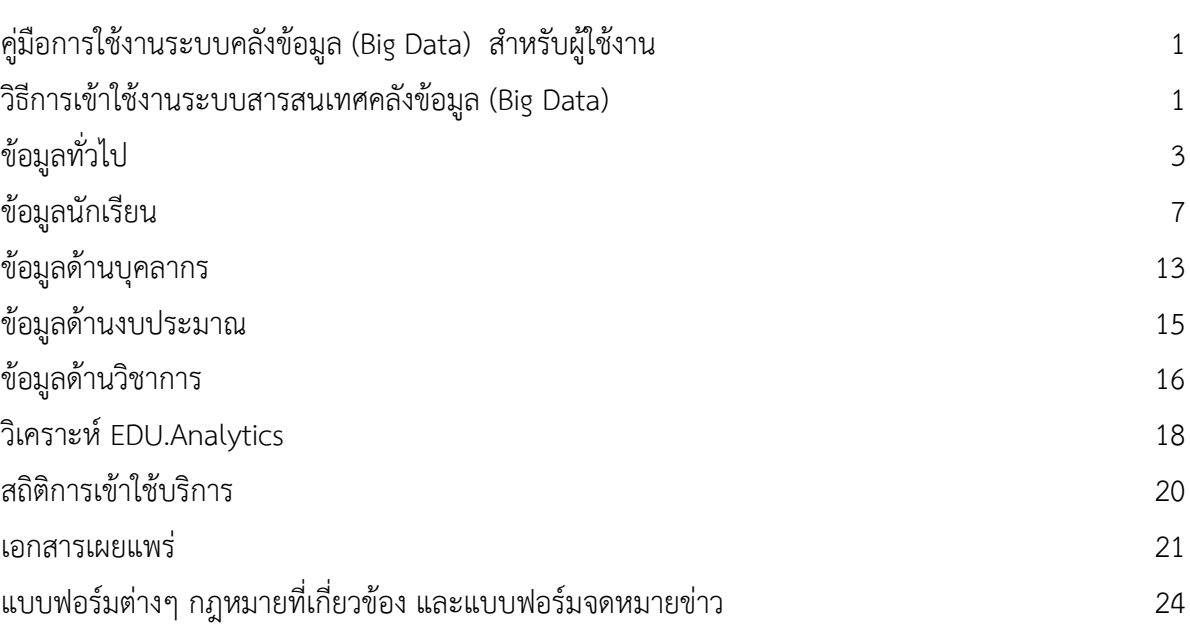

#### **หน้า**

# **ค่มู ื อการใช ้ งานระบบคลังข้อมูล(Big DATA) ส าหรับผู้ใช้งาน**

**\*\*\*\*\*\*\*\*\*\*\*\*\*\*\*\*\*\*\*\***

สำนักงานเขตพื้นที่การศึกษาประถมศึกษานครปฐม เขต 1 ได้พัฒนาระบบสารสนเทศคลังข้อมูล (Big Data) โดยได้รวบรวมข้อมูล วิเคราะห์ และออกแบบระบบคลังข้อมูล (Big Data) ของสำนักงานเขตพื้นที่ การศึกษาประถมศึกษานครปฐม เขต 1 จากระบบจัดเก็บข้อมูลนักเรียนรายบุคคล (Data Management Center : DMC) มาประมวลผลข้อมูลและวิเคราะห์ข้อมูลให้เป็นรูปแบบของแผนภูมิ รูปภาพ เพื่อเป็นข้อมูล สนับสนุนในการตัดสินใจของผู้บริหาร

#### **วิธีการเข้าใช้งานระบบสารสนเทศคลังข้อมูล (Big Data)**

วิธีการเข้าระบบสารสนเทศคลังข้อมูล (Big Data) ของสำนักงานเขตพื้นที่การศึกษาประถมศึกษา นครปฐม เขต 1 มีขั้นตอนดังต่อไปนี้

**1.** เข้าหน้าเว็บไซต์ด้วย URL (<https://nptedu.go.th/home/>)

 $\bullet$  สำนักงานละเห็นที่การลึกษาประณะลึก:  $x$  +  $\leftarrow$   $\rightarrow$   $\mathbb{C}$   $\hat{\Omega}$   $\hat{\mathbb{H}}$  nptedu.go.th/home/  $Q \not\Rightarrow \pm \Rightarrow \Pi \cdot \clubsuit :$ 

**2.** เมื่อเข้าสู่หน้าแรกของเว็บไซต์ซึ่งจะประกอบไปด้วยหลายเมนูหลักด้านบน ประกอบด้วยเมนูหน้าแรก ข้อมูลทั่วไป ระบบรายงาน บริการออนไลน์ อบรมออนไลน์ คลังข้อมูล(Big DATA) และเว็บไซต์กลุ่มงาน ให้เลือกแถบเมนู คลังข้อมูล (Big DATA) ดังรูป

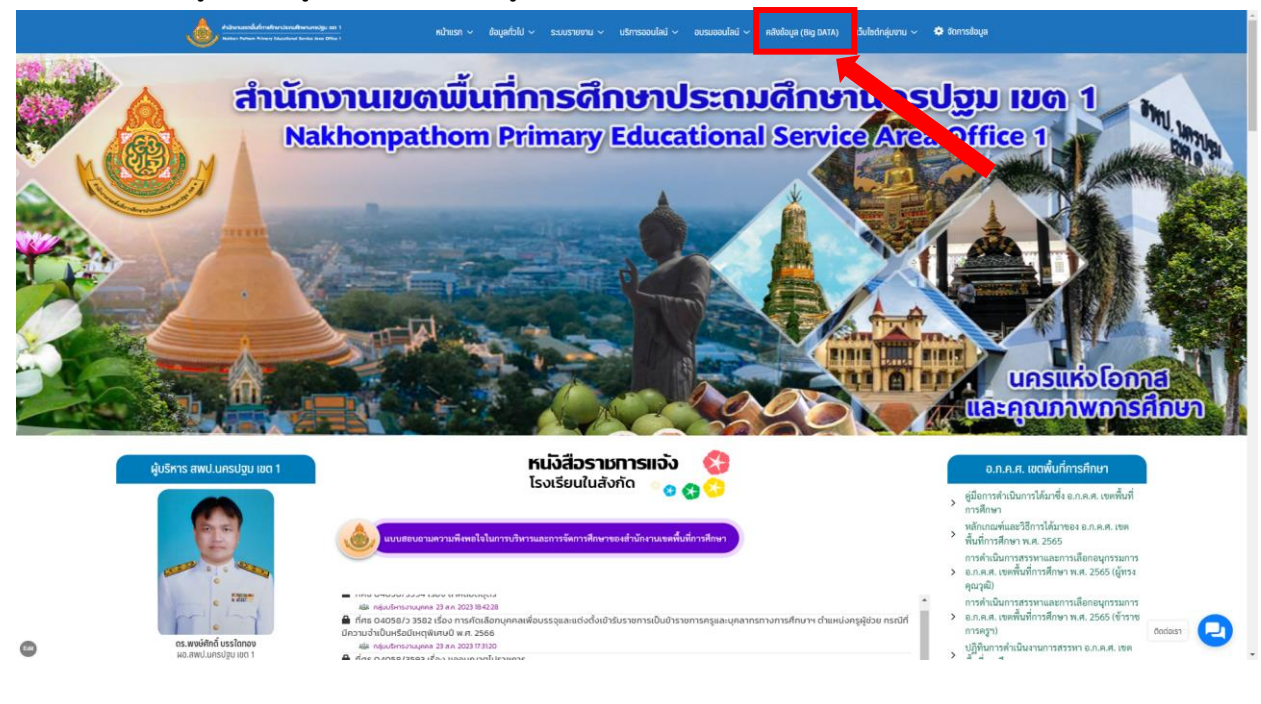

**3.** หน้าหลักของคลังข้อมูล(Big DATA) ประกอบด้วย ข้อมูลทั่วไป , ข้อมูลนักเรียน , ข้อมูลด้านบุคลากร , ข้อมูลด้านงบประมาณ , ข้อมูลด้านวิชาการ , วิเคราะห์ EDU.Analytics , สถิติการเข้าใช้บริการ , เอกสาร เผยแพร่ , แบบฟอร์มต่างๆ , กฎหมายที่เกี่ยวข้อง , แบบฟอร์มจดหมายข่าว ด้านมุมซ้ายของหน้าจอ

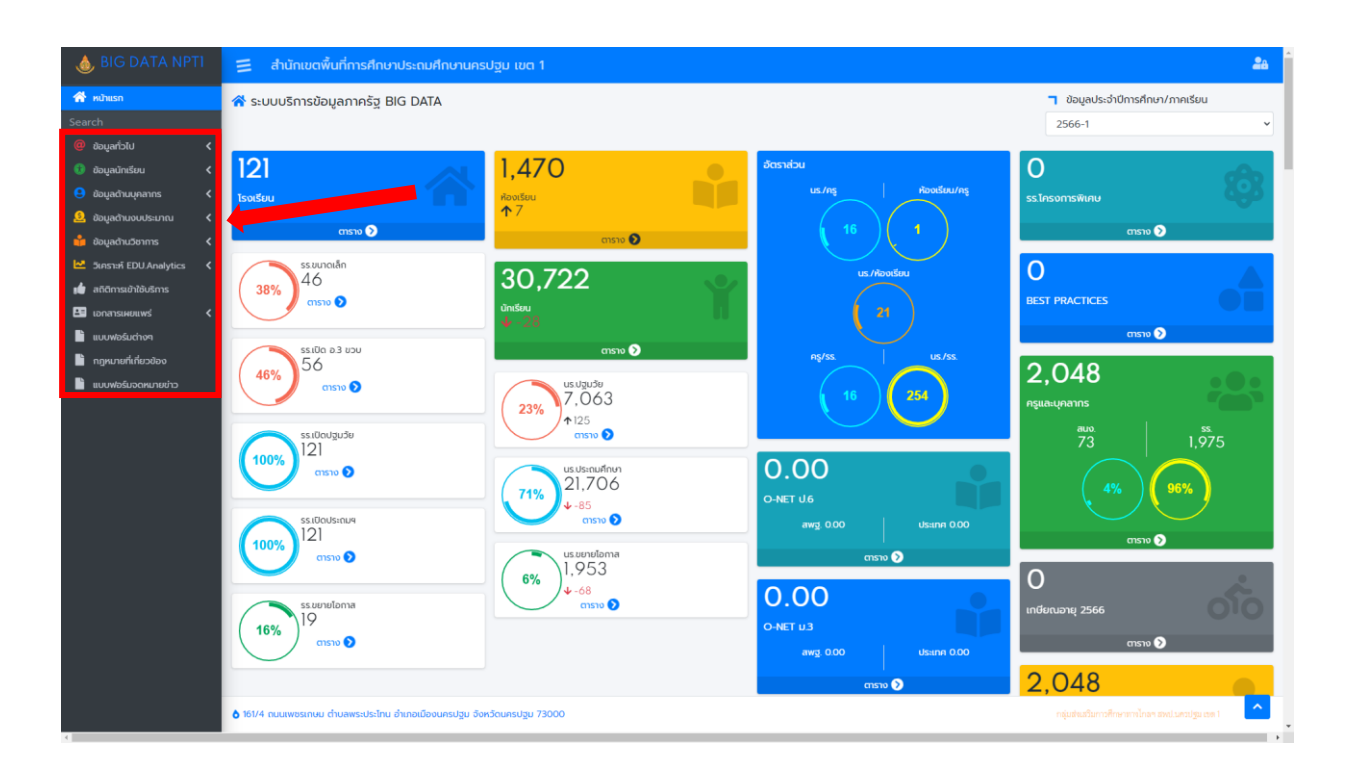

#### **ข้อมูลทั ่วไป**

❖ **ในแถบเมนูข้อมูลทั ่วไปจะมีเมนูย่อย** ประกอบไปด้วย ทะเบียนโรงเรียน , ข้อมูลที่อยู่และ การติดต่อ, แผนที่ภูมิศาสตร์/การเดินทาง , เครือข่ายเว็บไซต์โรงเรียน , โครงการพิเศษ , ผลงาน/วิธี ปฏิบัติที่เป็นเลิศ , ข้อมูลเลิกสถานศึกษา

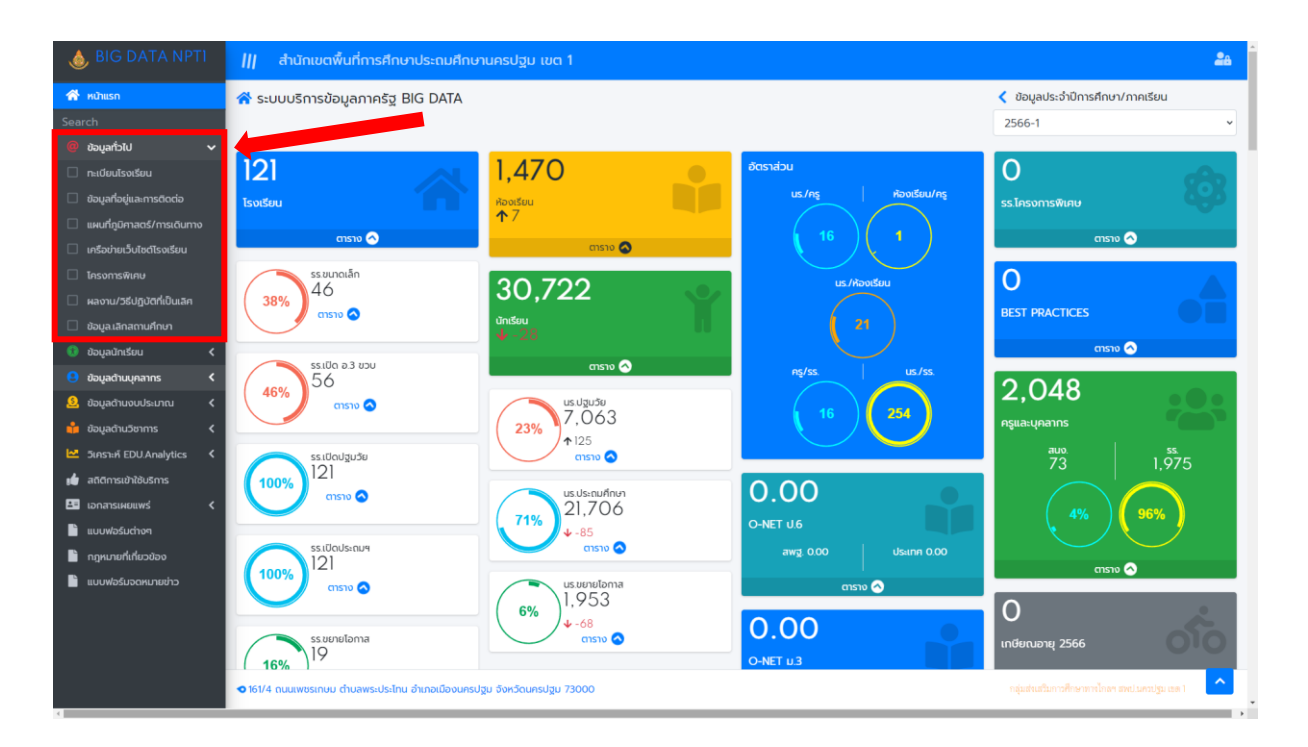

• ตัวอย่างแสดงหน้าระบบทะเบียนโรงเรียนจะมีข้อมูลของโรงเรียนในสังกัด สพป.นฐ. 1 ทั้งหมด 121 โรงเรียน

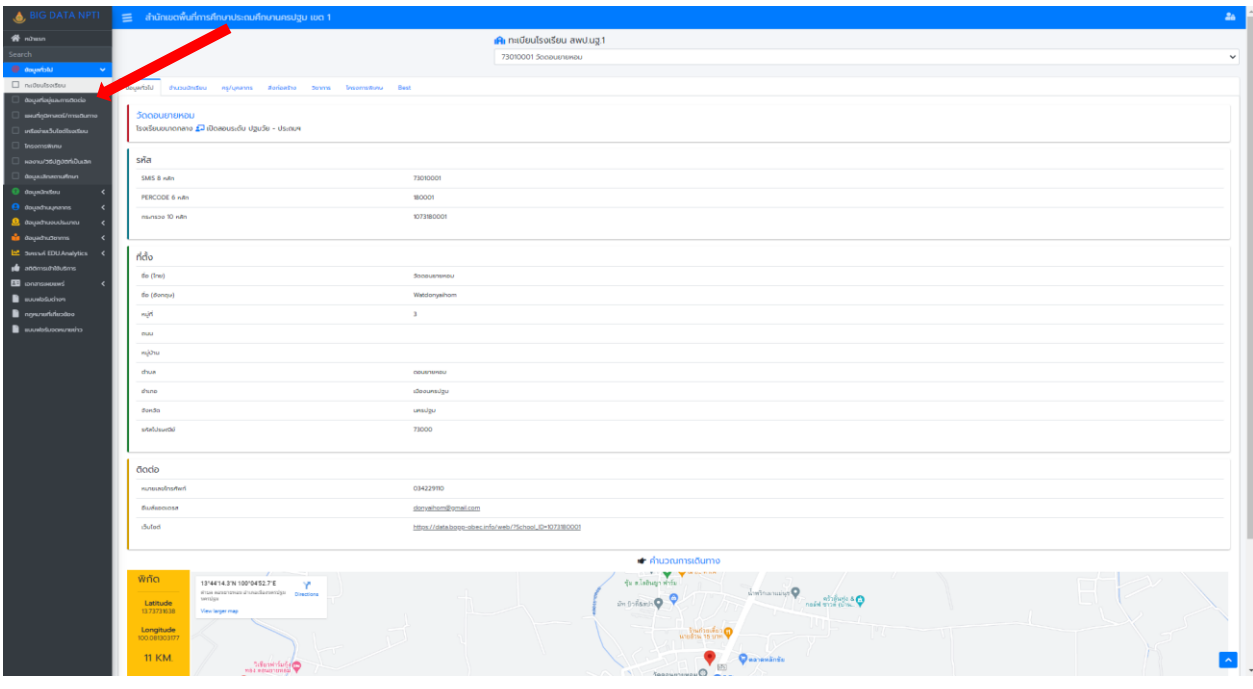

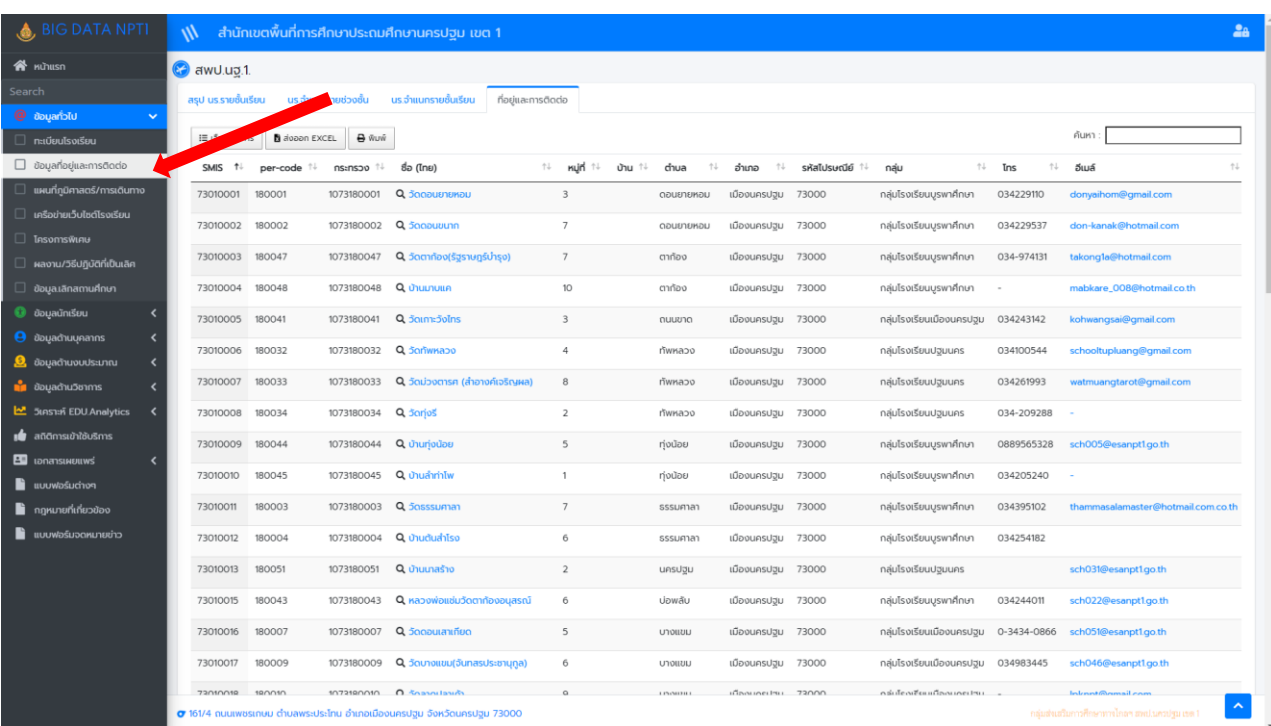

# • ตัวอย่างแสดงหน้าระบบข้อมูลที่อยู่และการติดต่อ

• ตัวอย่างแสดงระบบแผนที่ภูมิศาสตร์/การเดินทาง

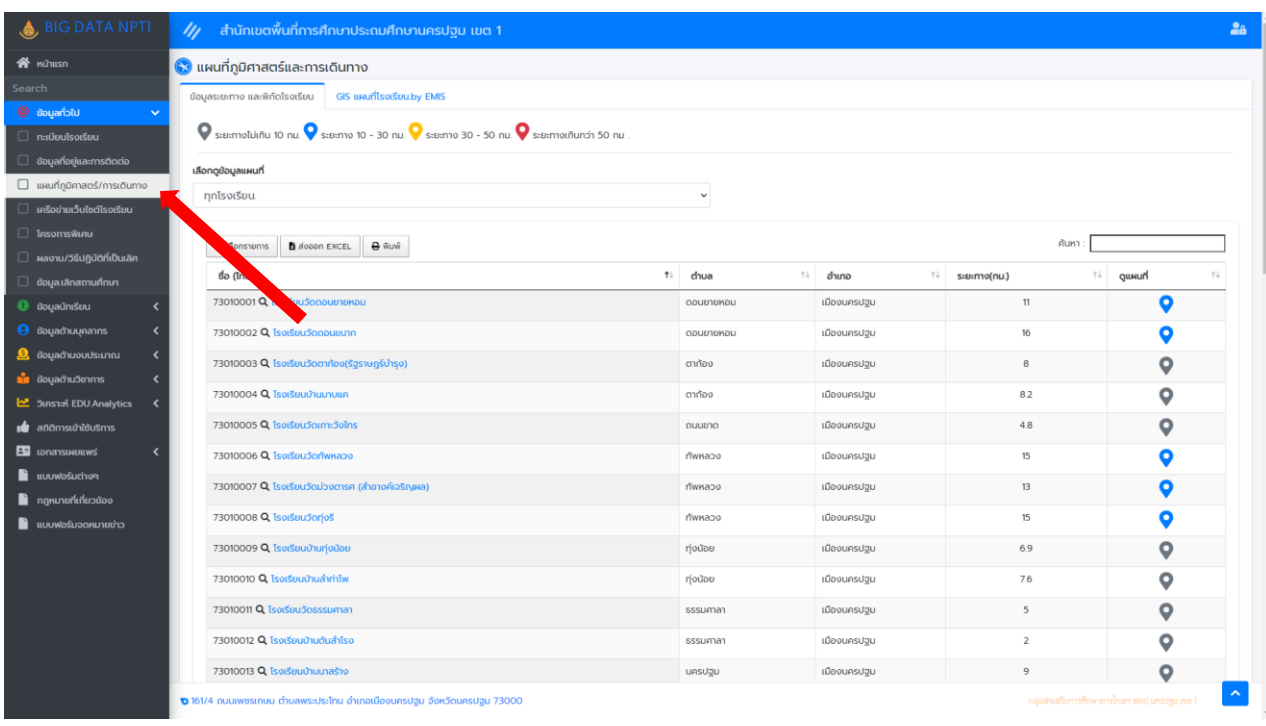

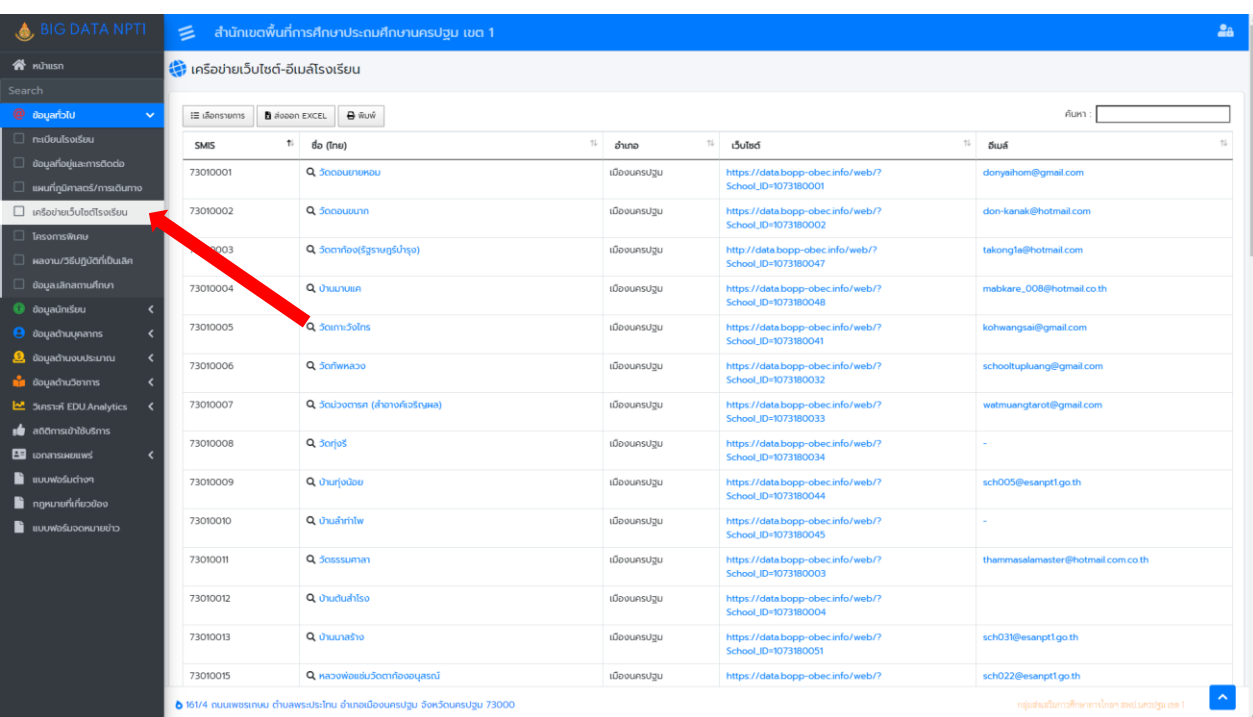

#### • ตัวอย่างแสดงระบบเครือข่ายเว็บไซต์โรงเรียน

#### • ตัวอย่างแสดงระบบโครงการพิเศษ

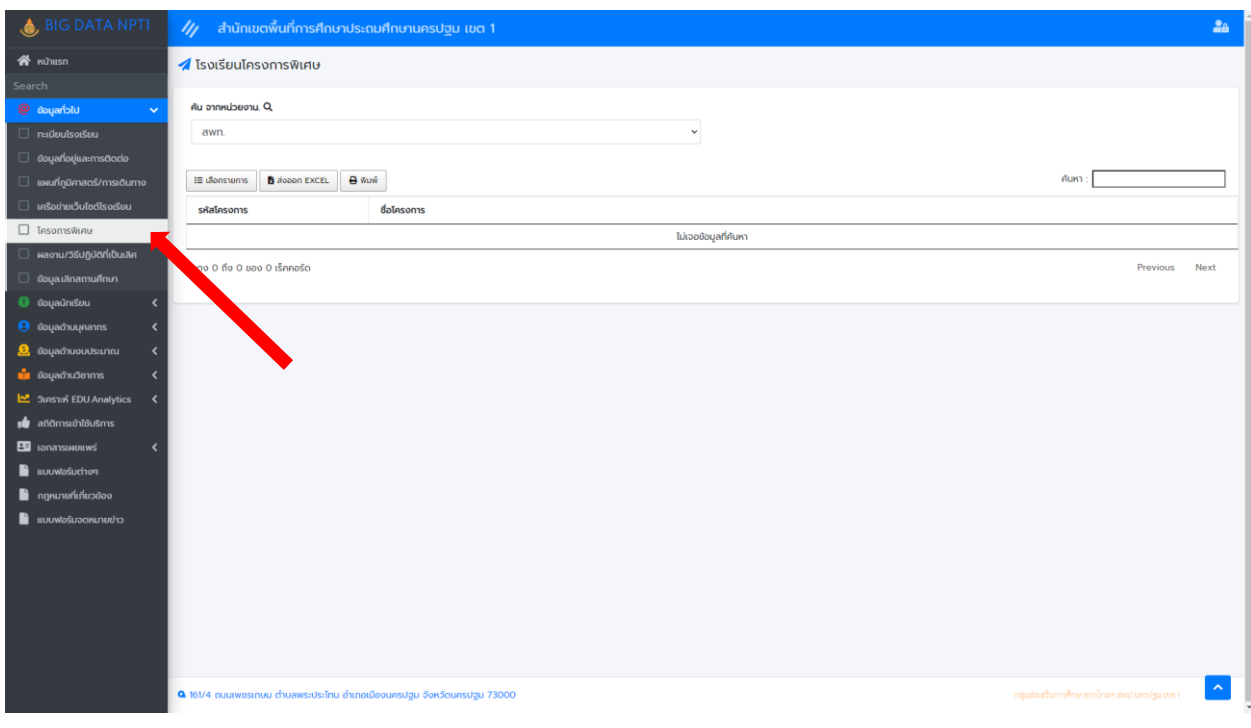

#### $\gtrsim$  สำนักเขตพื้นที่การศึกษาประถมศึกษานครปฐม เขต 1 ี<br>ซี ผลงาน/วิธีปฏิบัติที่เป็นเลิศ (Best Practices)  $\overline{\bullet}$ ล้นหา Q เมืองเท่าทำแพงแสน  $\theta$  also and  $\theta$  and  $\theta$  and  $\theta$ ค้นหา : $\Gamma$ ่<br>1↓ หน่วยงาน  $\mathbf{0}$  $\uparrow$  เรื่อง/หัวข้อ sóu ดข้อม ์<br>ไม่เจอข้อมูลที่ค้นหา .<br>แสดง 0 ถึง 0 ของ 0 เร็คคอร์ด 国 p r B

### • ตัวอย่างแสดงระบบผลงาน/วิธีปฏิบัติที่เป็นเลิศ

• ตัวอย่างแสดงระบบข้อมูลเลิกสถานศึกษา

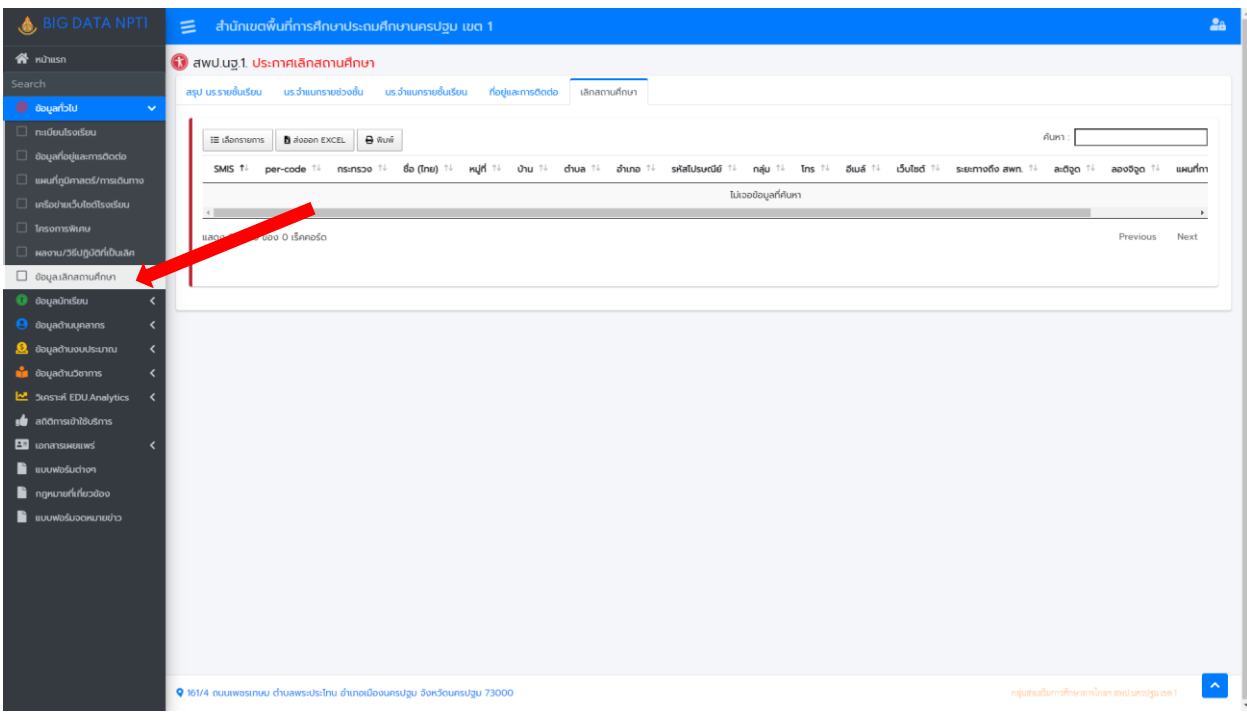

#### **ข้อมูลนักเรียน**

❖ **ในแถบเมนูข้อมูลนักเรียนจะมีเมนูย่อย** ประกอบด้วย สรุป นร.รายชั้นเรียน , นร.จำแนกช่วงชั้น นร.จำแนกรายชั้นเรียน , นร.จำแนกตามอายุ , นร.จำแนกตามความพิการ , นร.จำแนกความ ด้อยโอกาส , นร.จำแนกตามสัญชาติ, นร.จำแนกตามศาสนา , นร.เดินทางเกิน 3 กม. , ภาวะ โภชนาการ/ส่วนสูง , ภาวะโภชนาการ/น้ำหนัก

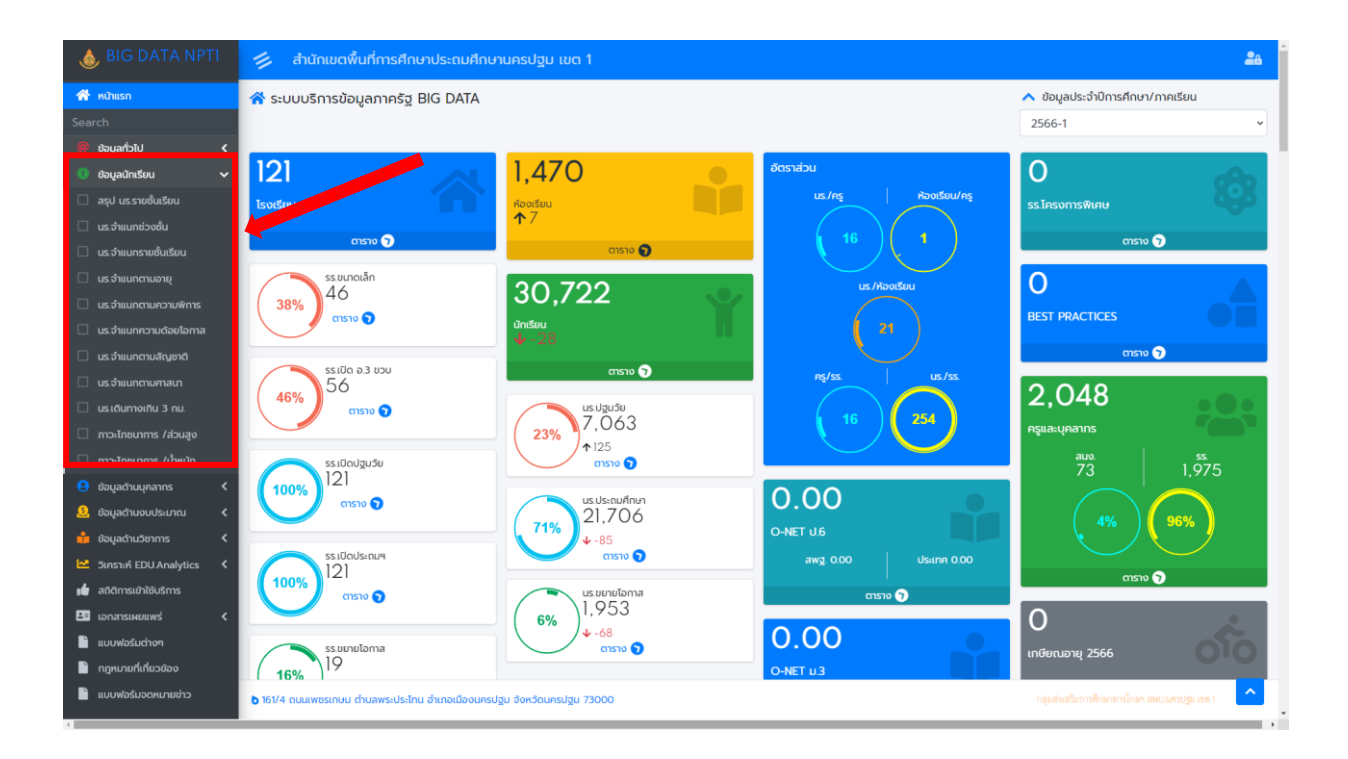

• ตัวอย่างแสดงระบบสรุป นร.รายชั้นเรียน

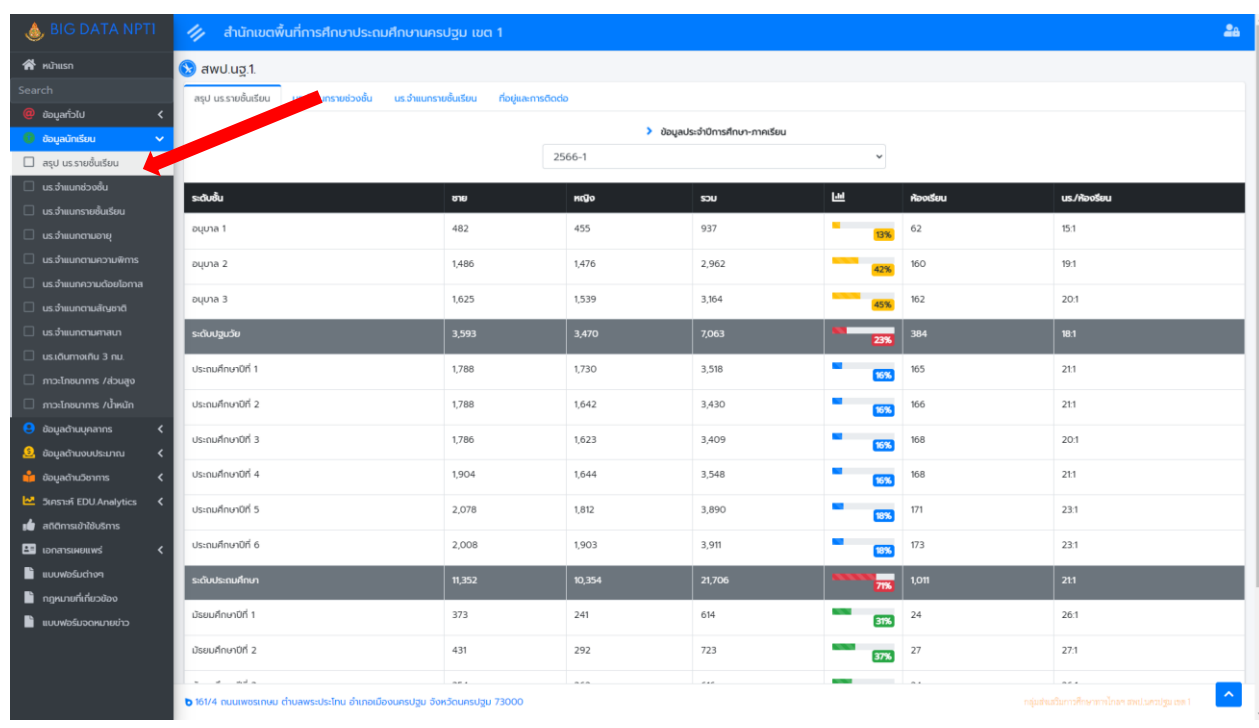

#### $\bullet$  ตัวอย่างแสดงระบบ นร. จำแนกช่วงชั้น

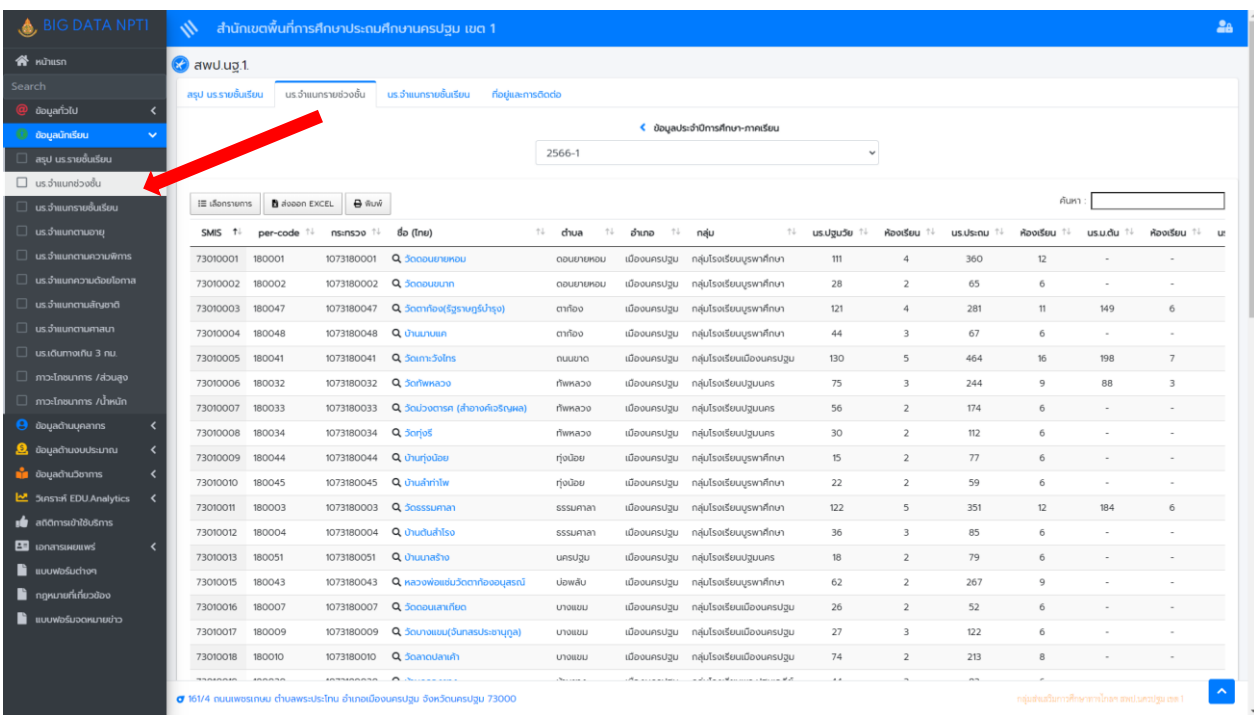

#### • ตัวอย่างแสดงระบบ นร.จ าแนกรายชั้นเรียน

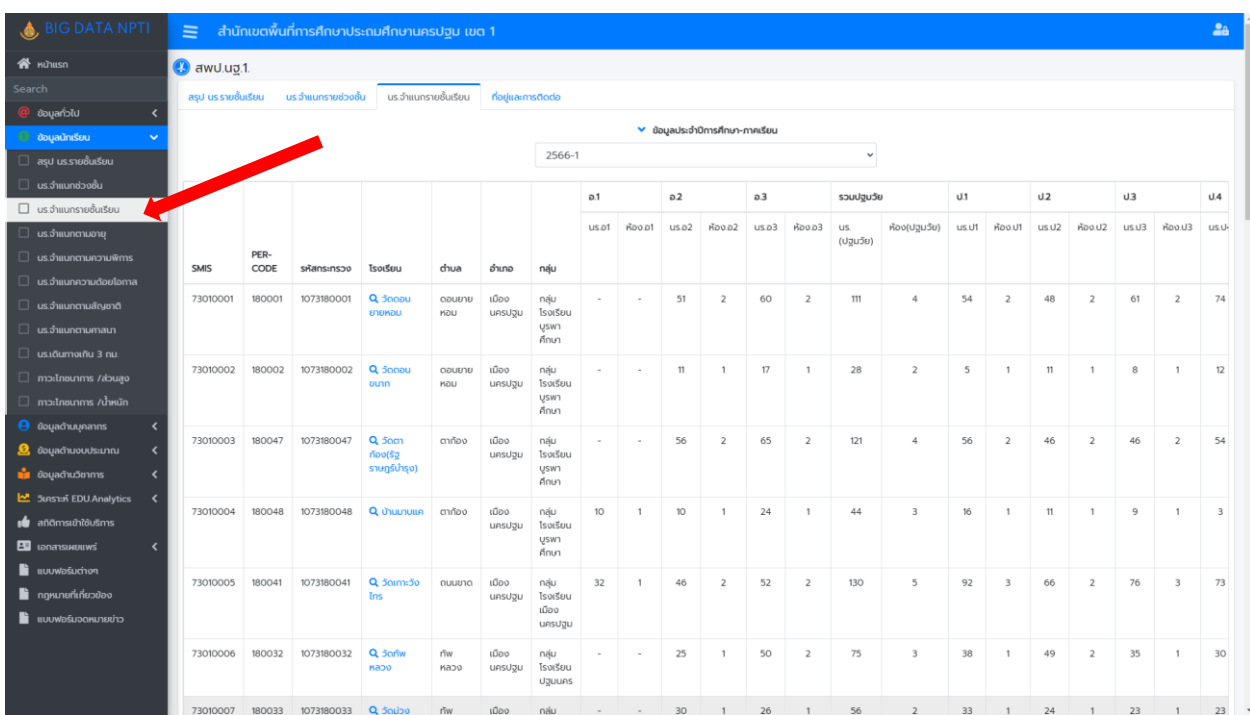

#### $\bullet$  ตัวอย่างแสดงระบบ นร.จำแนกตามอายุ

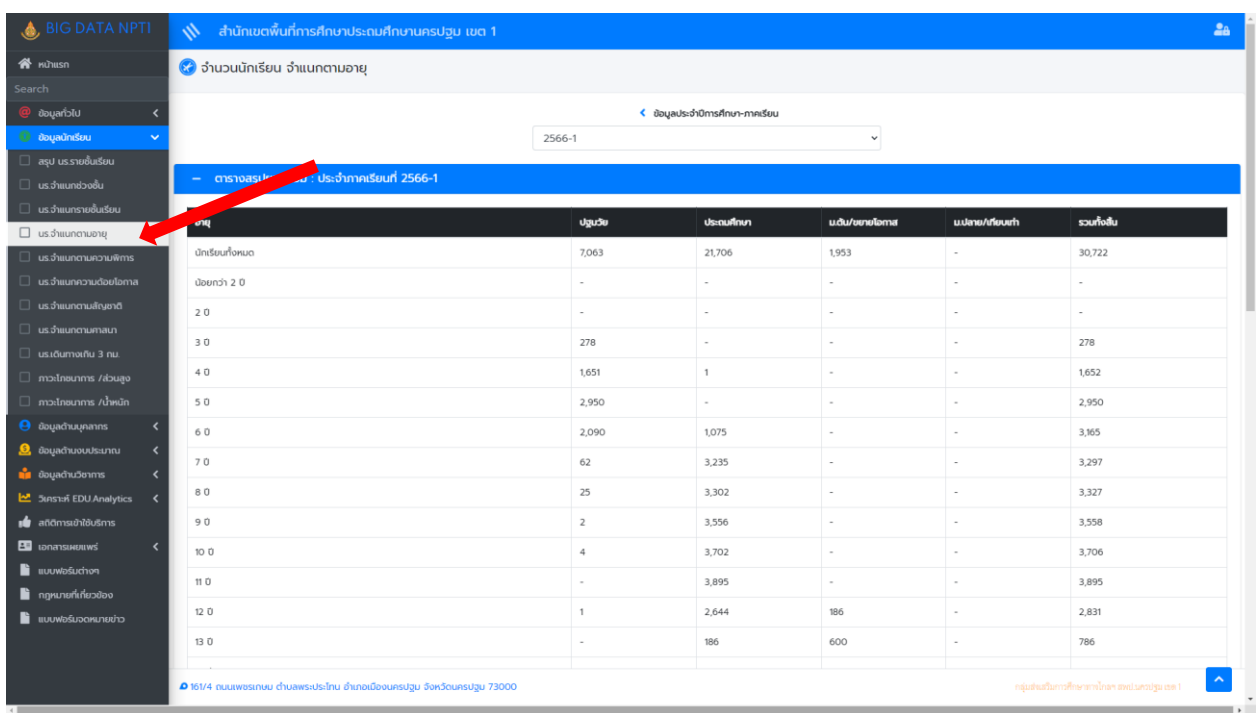

#### • ตัวอย่างแสดงระบบ นร.จ าแนกตามความพิการ

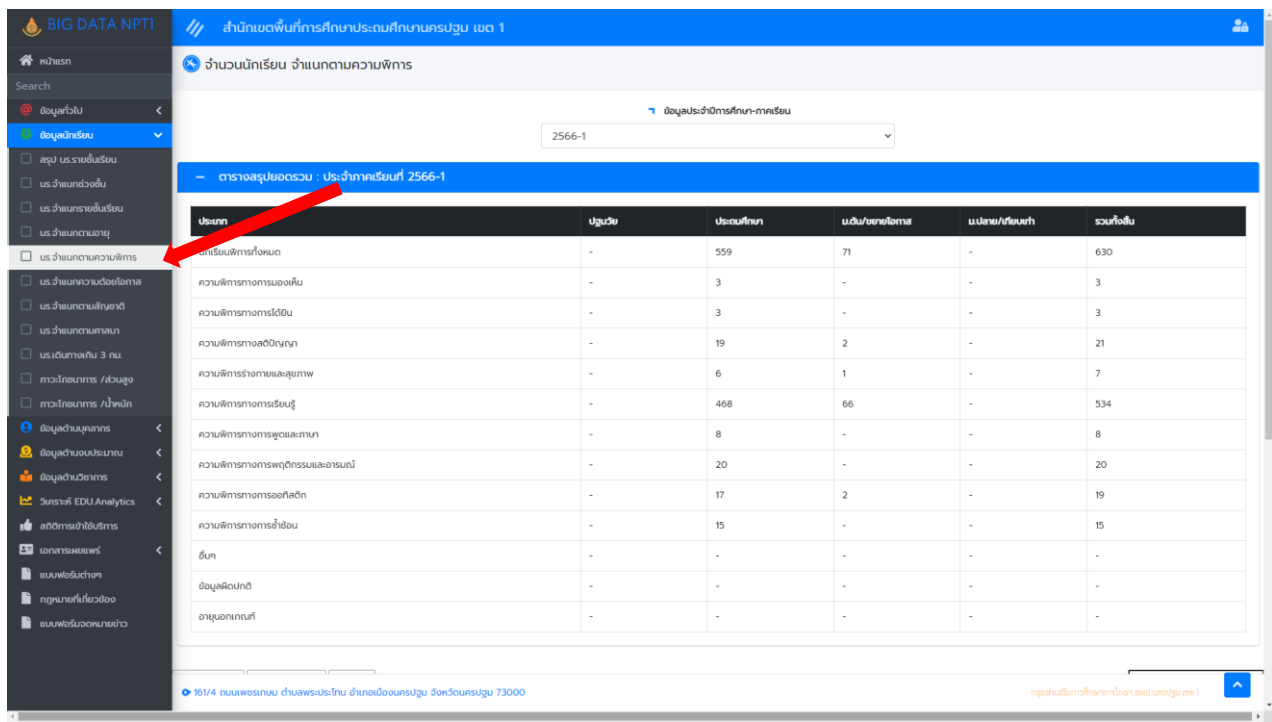

#### • ตัวอย่างแสดงระบบ นร.จ าแนกความด้อยโอกาส

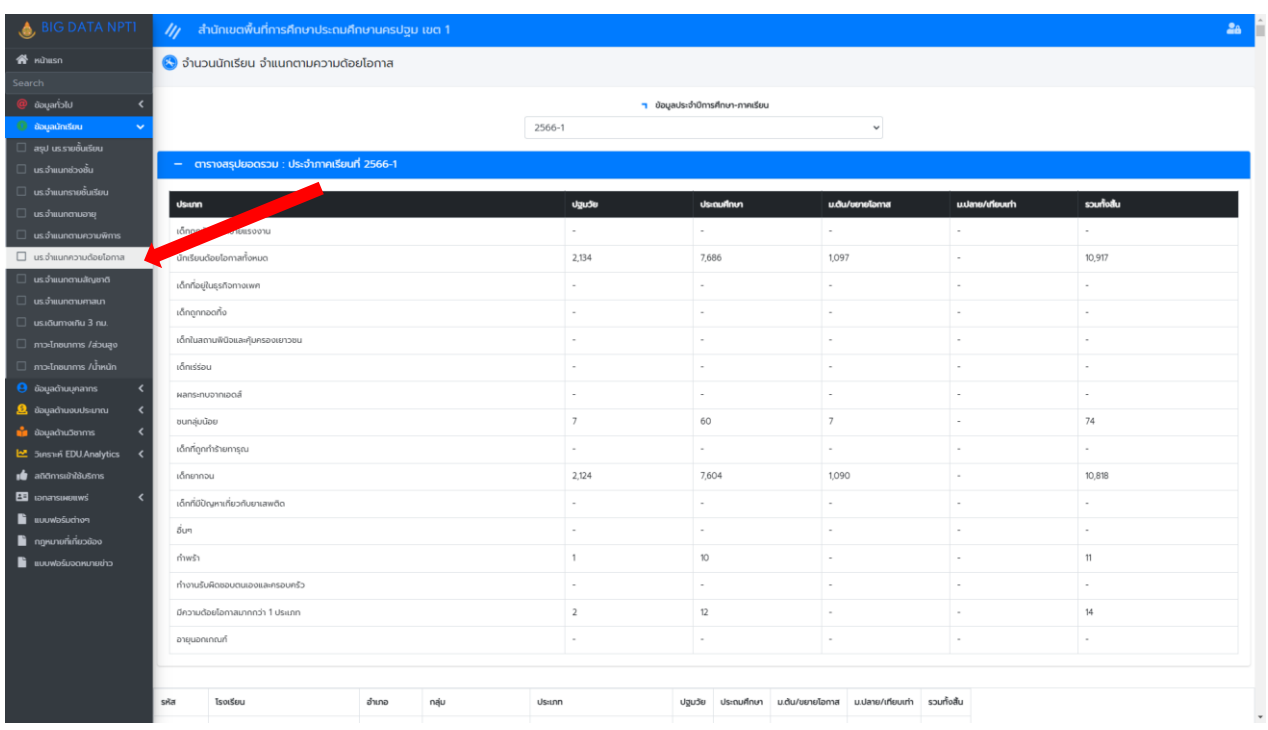

 $\bullet$  ตัวอย่างแสดงระบบ นร.จำแนกตามสัญชาติ

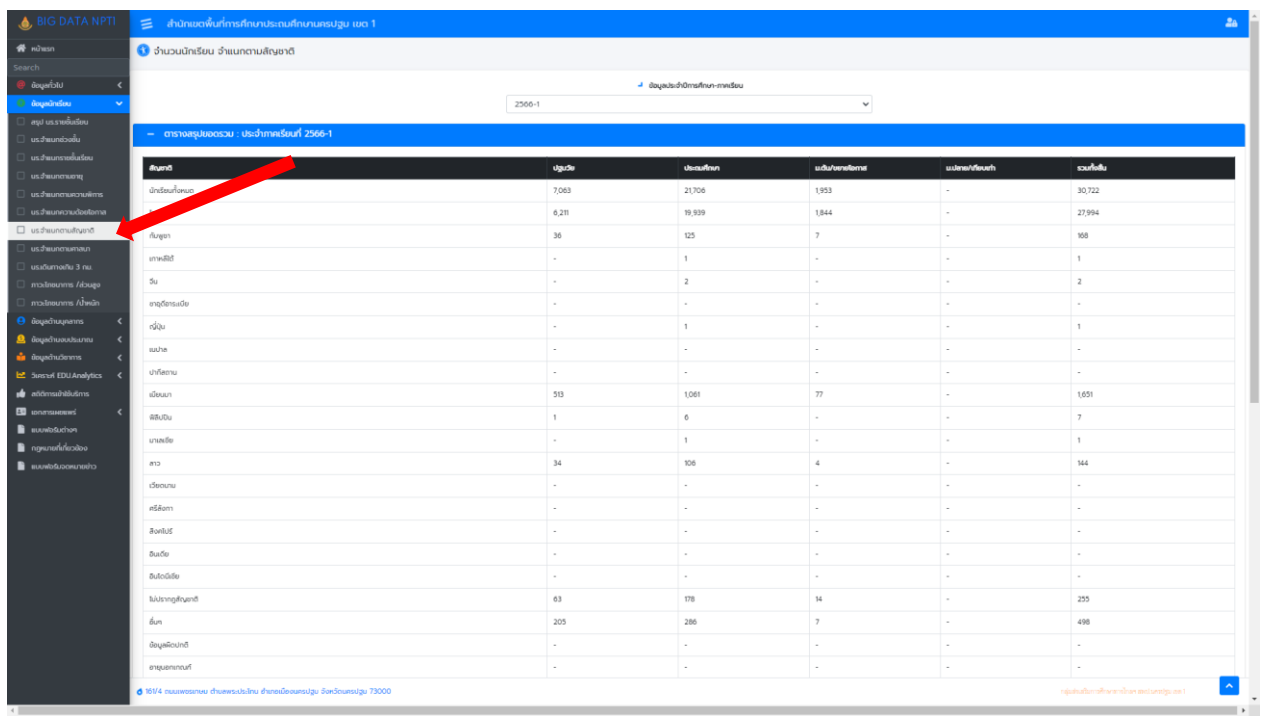

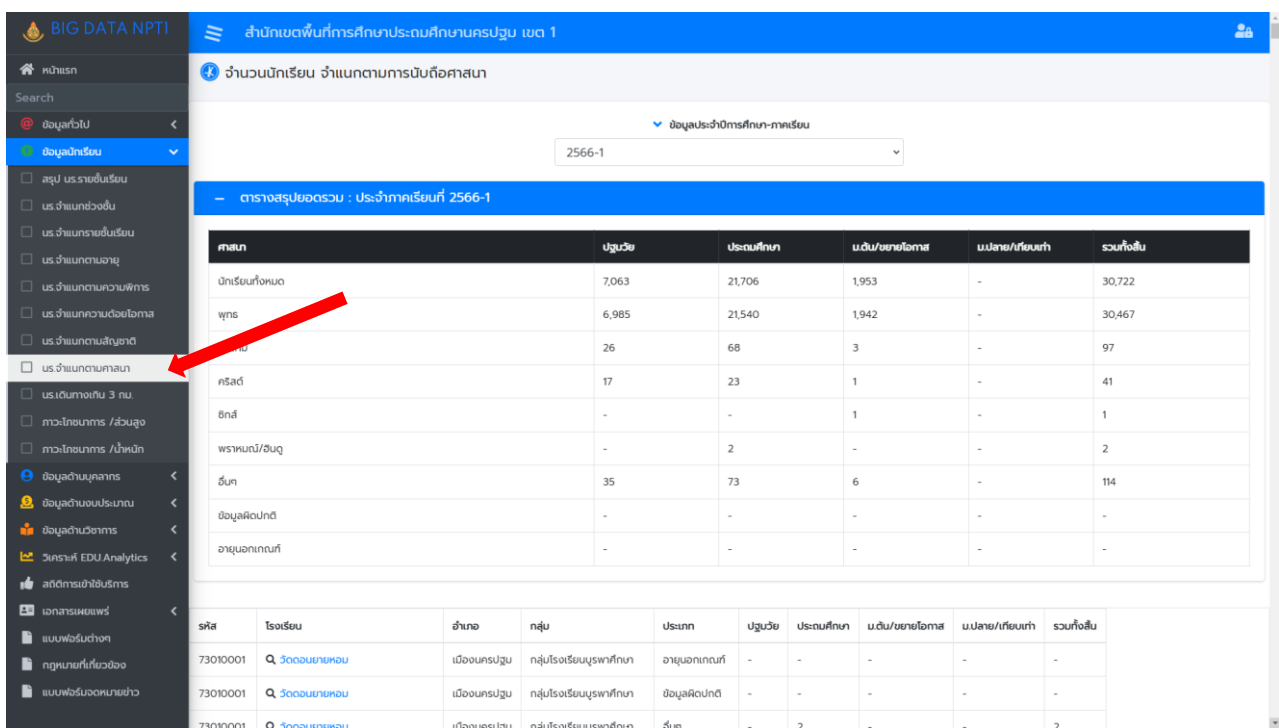

#### • ตัวอย่างแสดงระบบ นร.จำแนกตามศาสนา

• ตัวอย่างแสดงระบบ นร.เดินทางเกิน 3 กม.

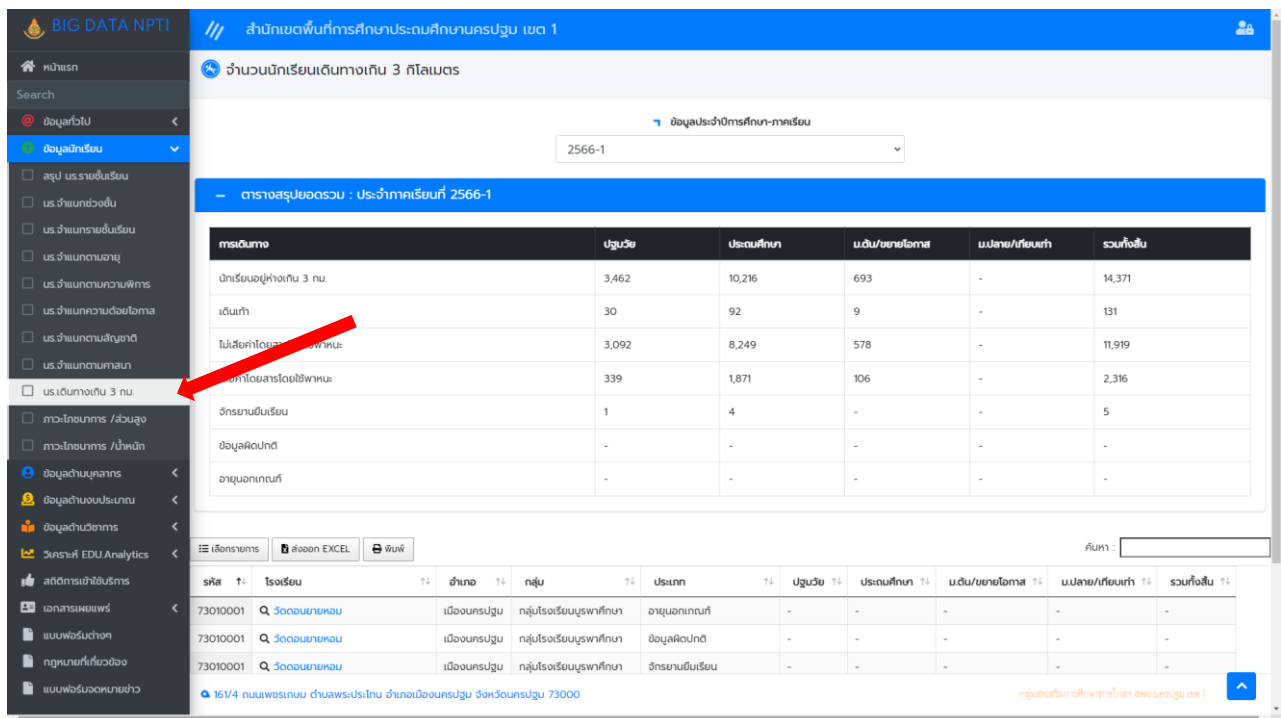

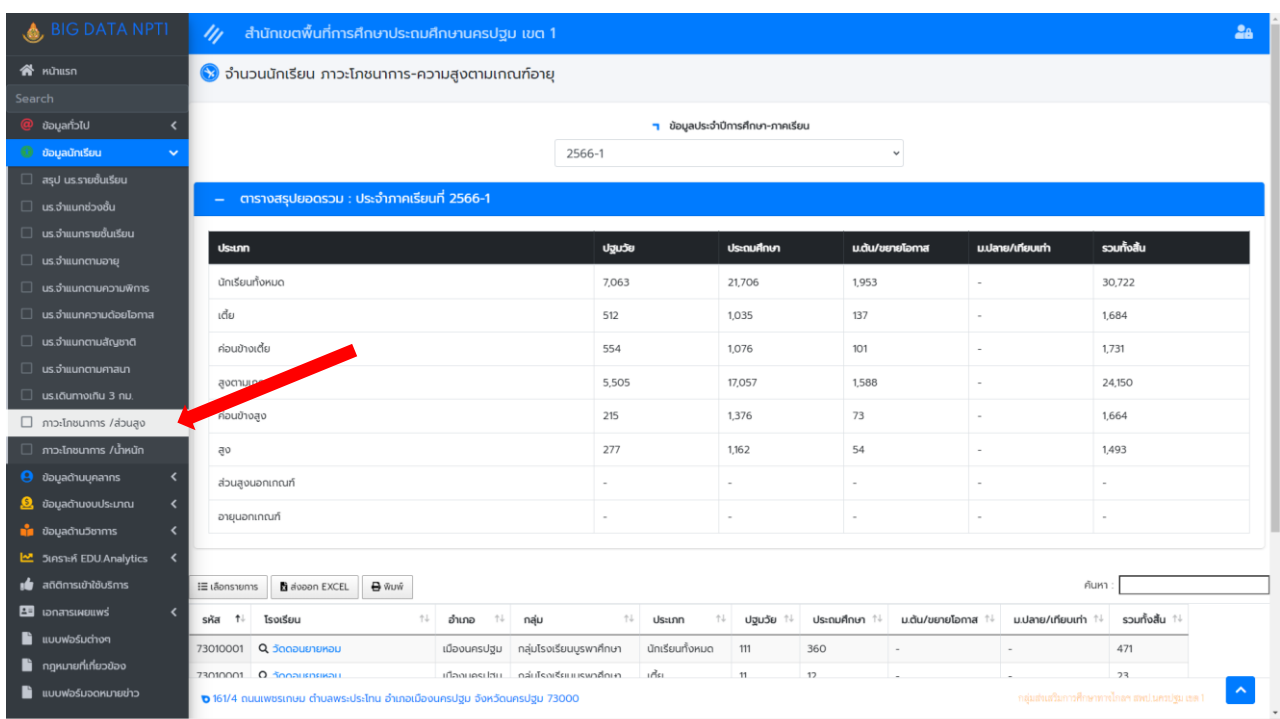

#### • ตัวอย่างแสดงระบบ ภาวะโภชนาการ/ส่วนสูง

## $\bullet$  ตัวอย่างแสดงระบบ ภาวะโภชนาการ/น้ำหนัก

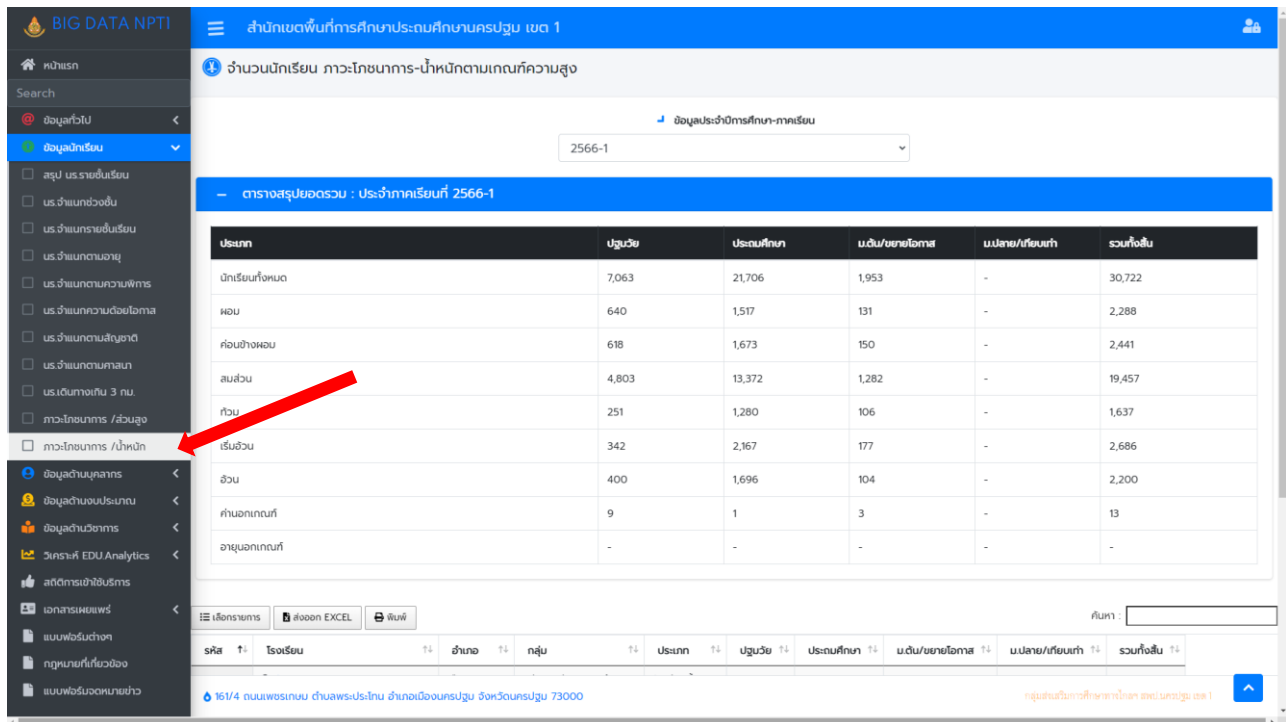

#### **ข้อมูลด้านบุคลากร**

❖ **ในแถบเมนูข้อมูลด้านบุคลากรจะมีเมนูย่อย** ประกอบด้วย ครูและบุคลากรฯ , ตาราง ี จำแนกตำแหน่ง , แผนอัตรากำลังข้าราชการ

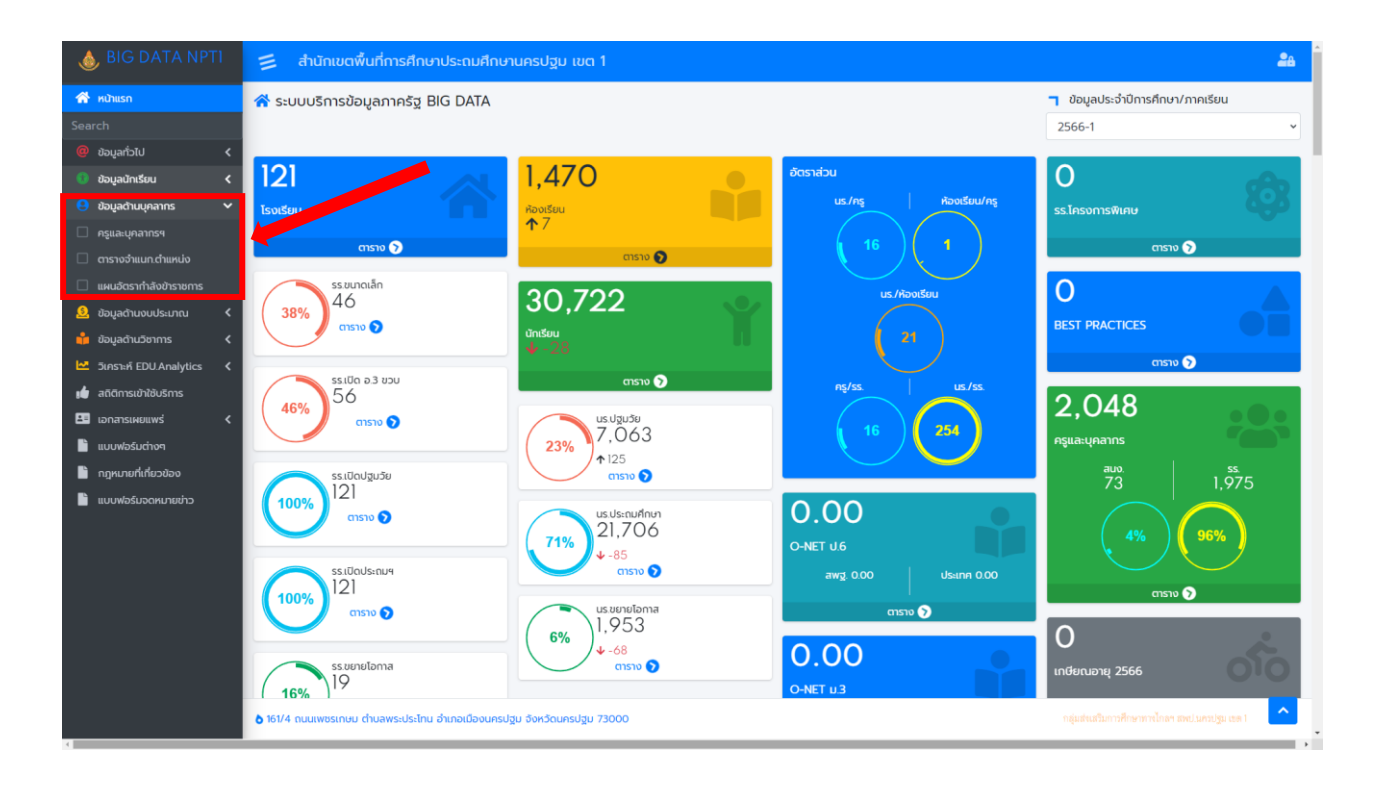

#### • ตัวอย่างแสดงระบบ ครูและบุคลากรฯ

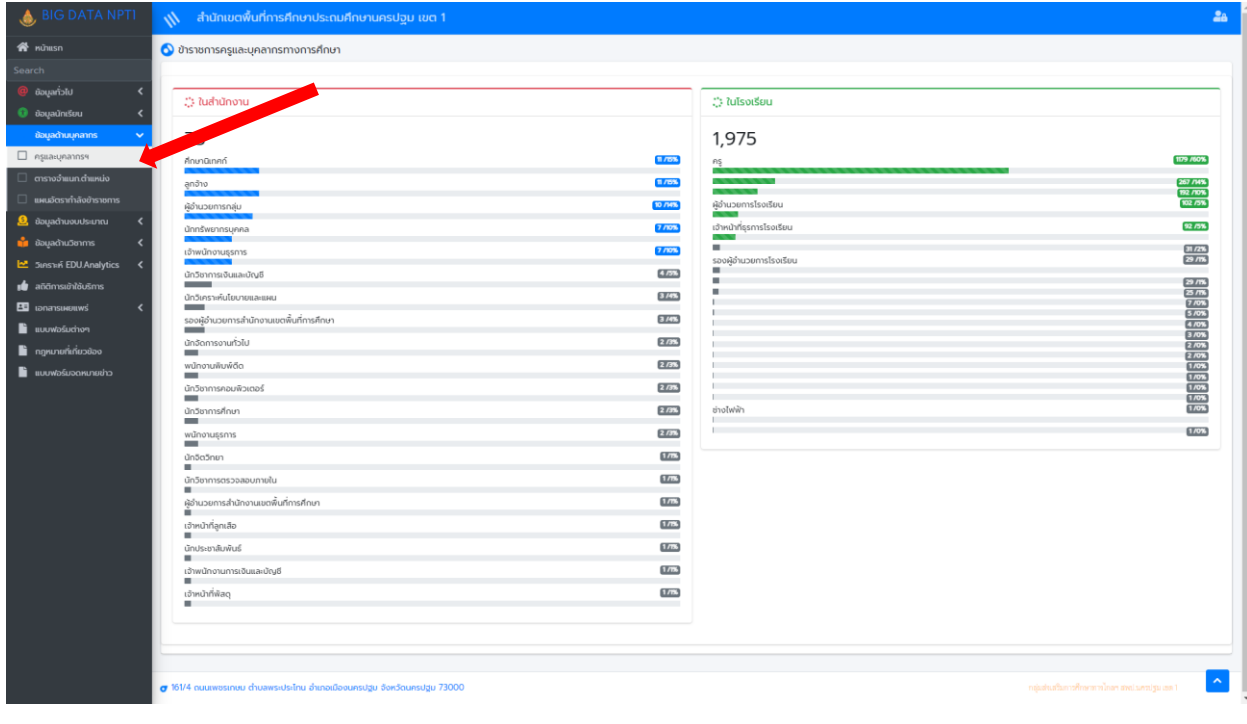

• ตัวอย่างแสดงระบบ ตารางจำแนกตำแหน่ง

• ตัวอย่างแสดงระบบ แผนอัตรากำลังข้าราชการ

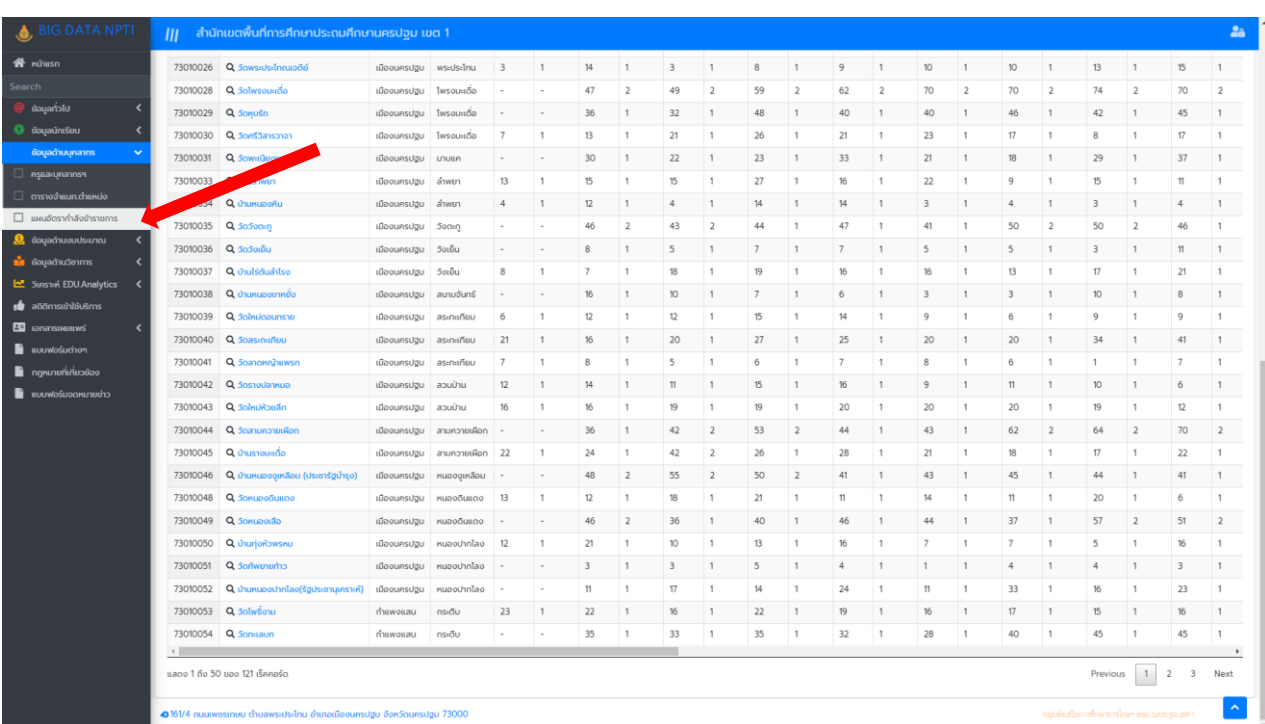

**ข้อมูลด้านงบประมาณ**

❖ **ในแถบเมนูข้อมูลด้านงบประมาณจะมีเมนูย่อย** ประกอบด้วย อาคารและสิ่งปลูกสร้าง

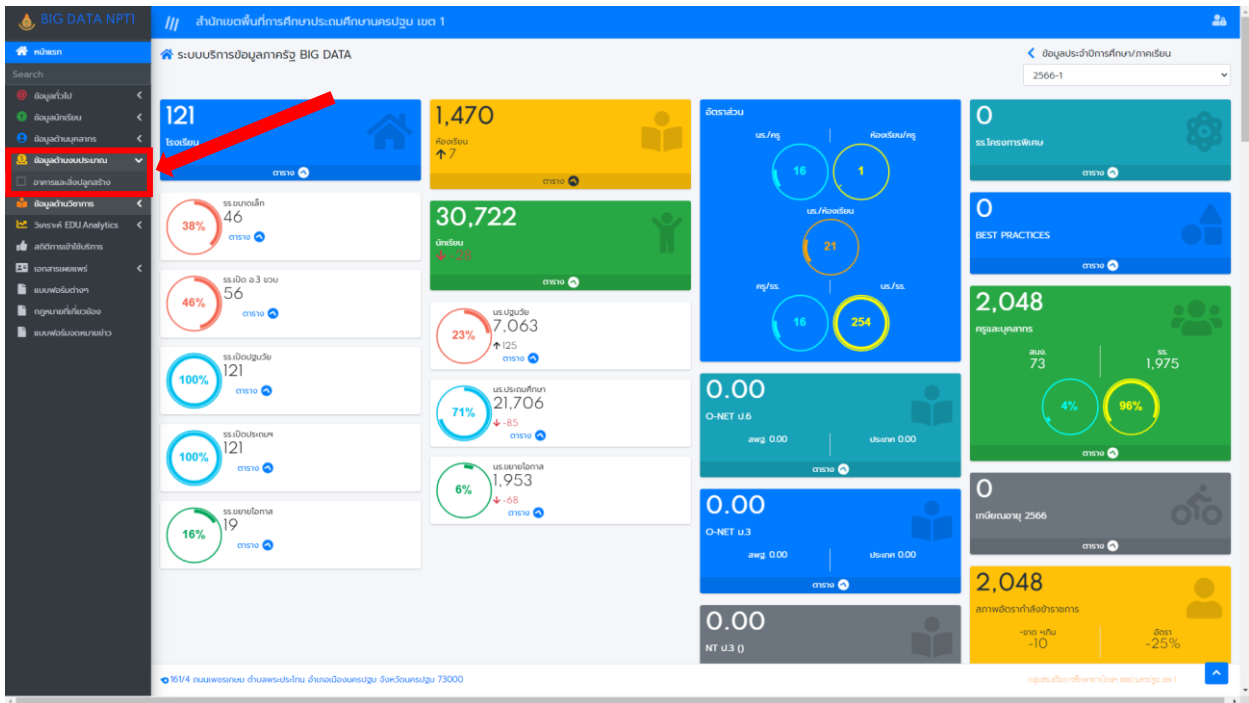

• ตัวอย่างแสดงระบบ อาคารแล้วสิ่งปลูกสร้าง

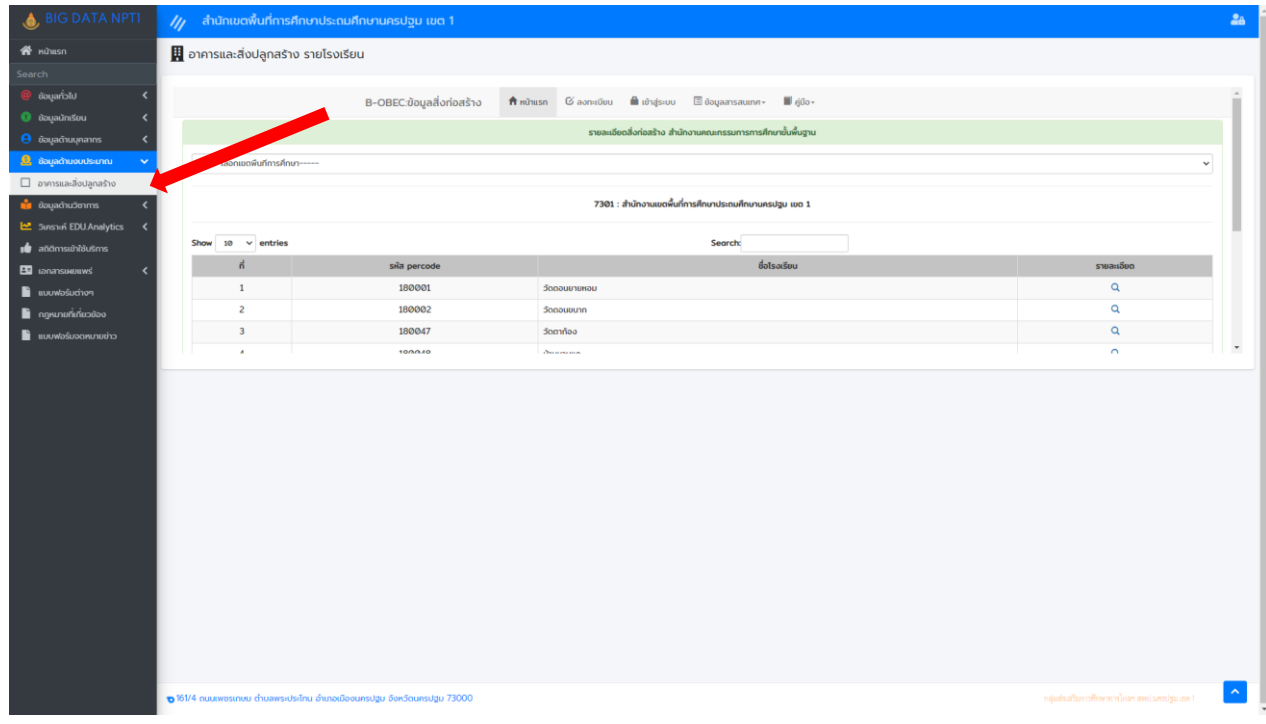

**ข้อมูลด้านวิชาการ**

❖ **ในแถบเมนูข้อมูลด้านวิชาการจะมีเมนูย่อย** ประกอบด้วย O-Net ป.6/ม.3, NT ป.3, RT การอ่าน

ป.1

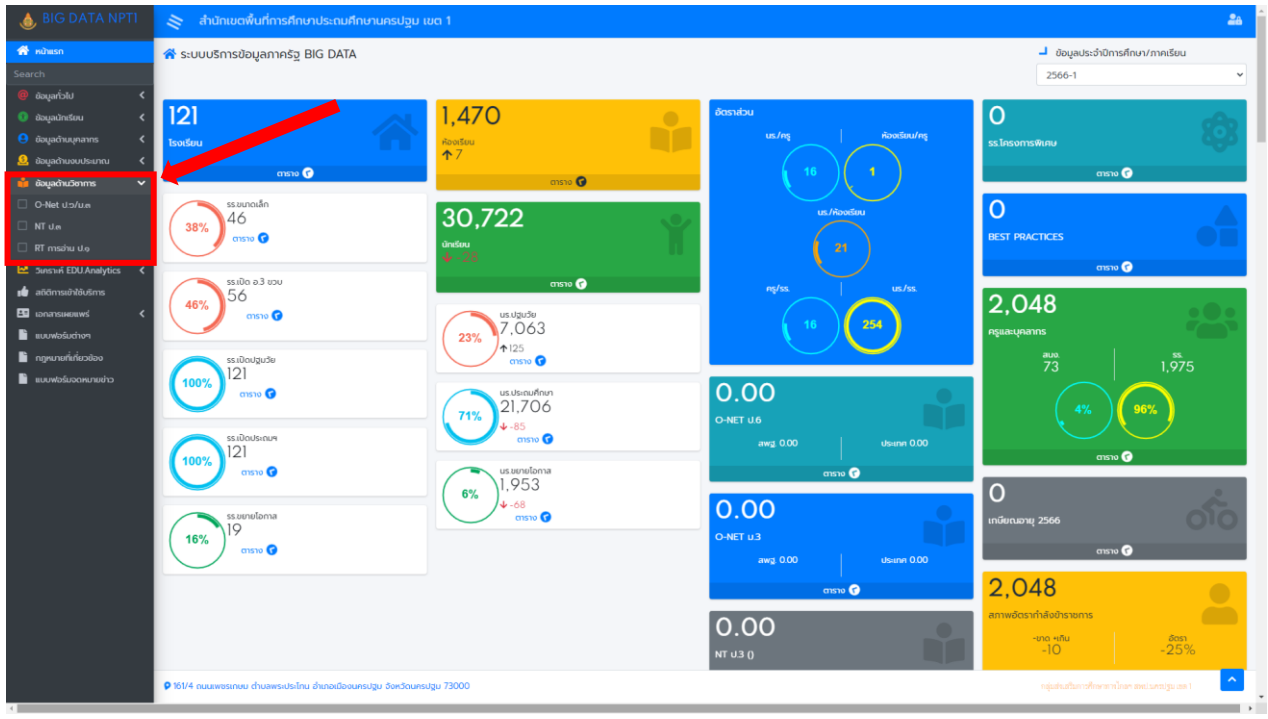

• ตัวอย่างแสดงระบบ O-Net ป.6/ม.3

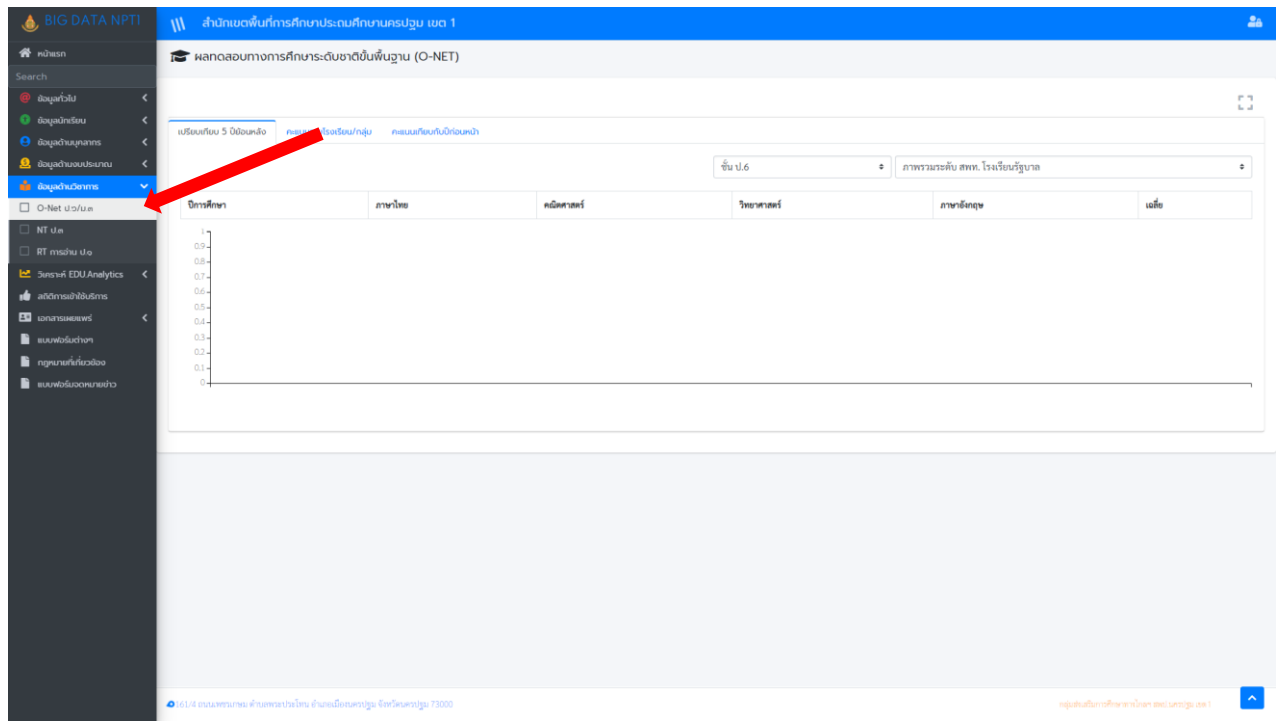

#### • ตัวอย่างแสดงระบบ NT ป.3

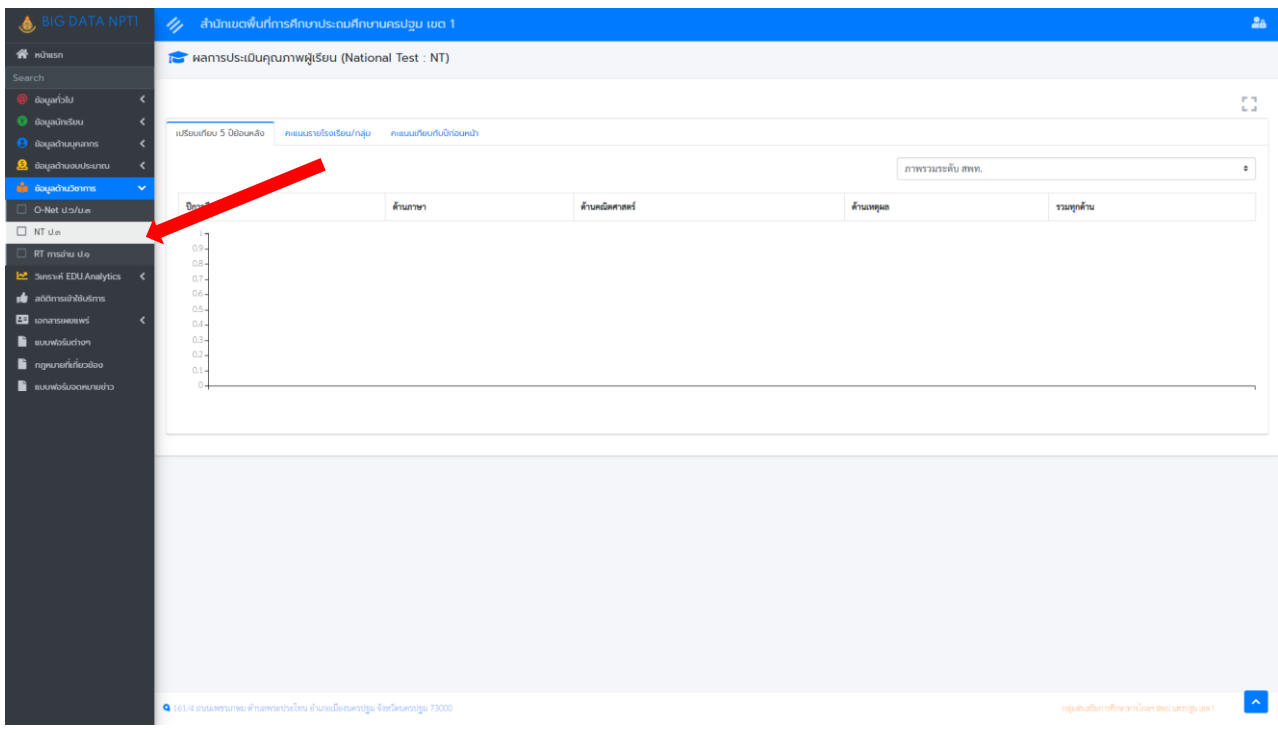

#### • ตัวอย่างแสดงระบบ RT การอ่าน ป.1

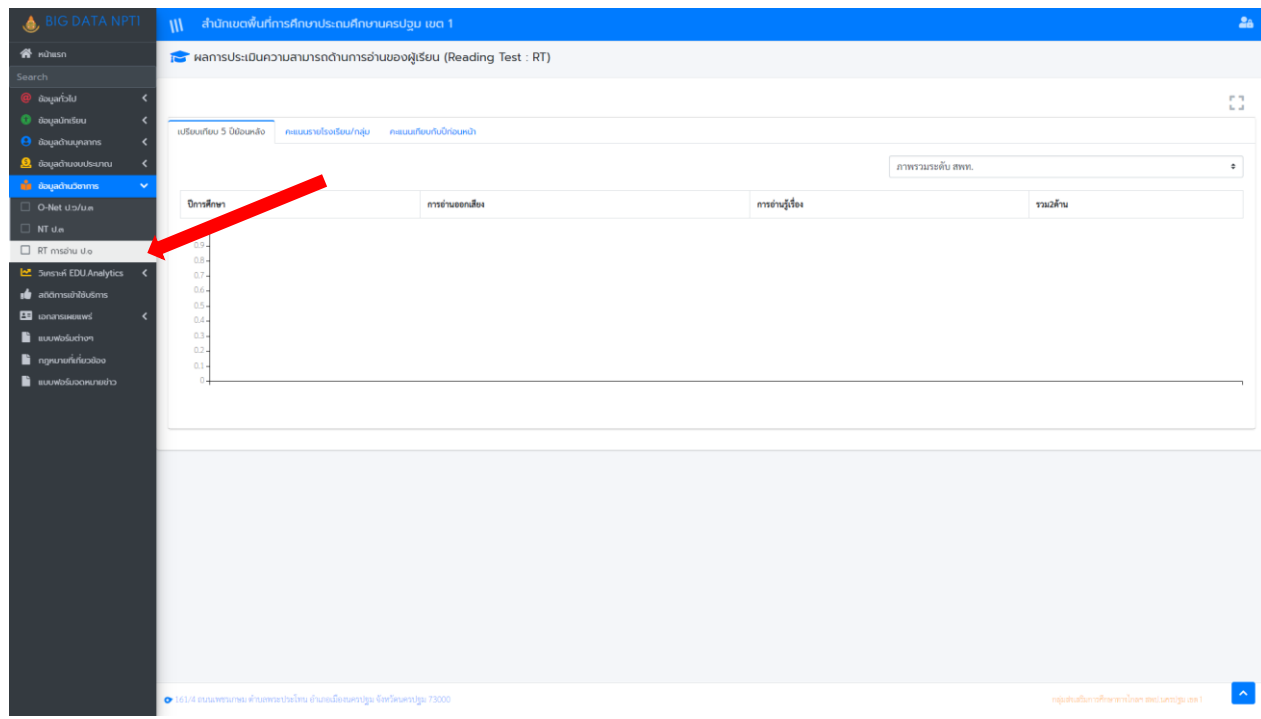

**วิเคราะห์EDU.Analytics**

❖ **ในแถบเมนูวิเคราะห์EDU.Analytics จะมีเมนูย่อย** ประกอบด้วย แนวโน้ม จ านวน นร., แนวโน้มจำนวนห้องเรียน

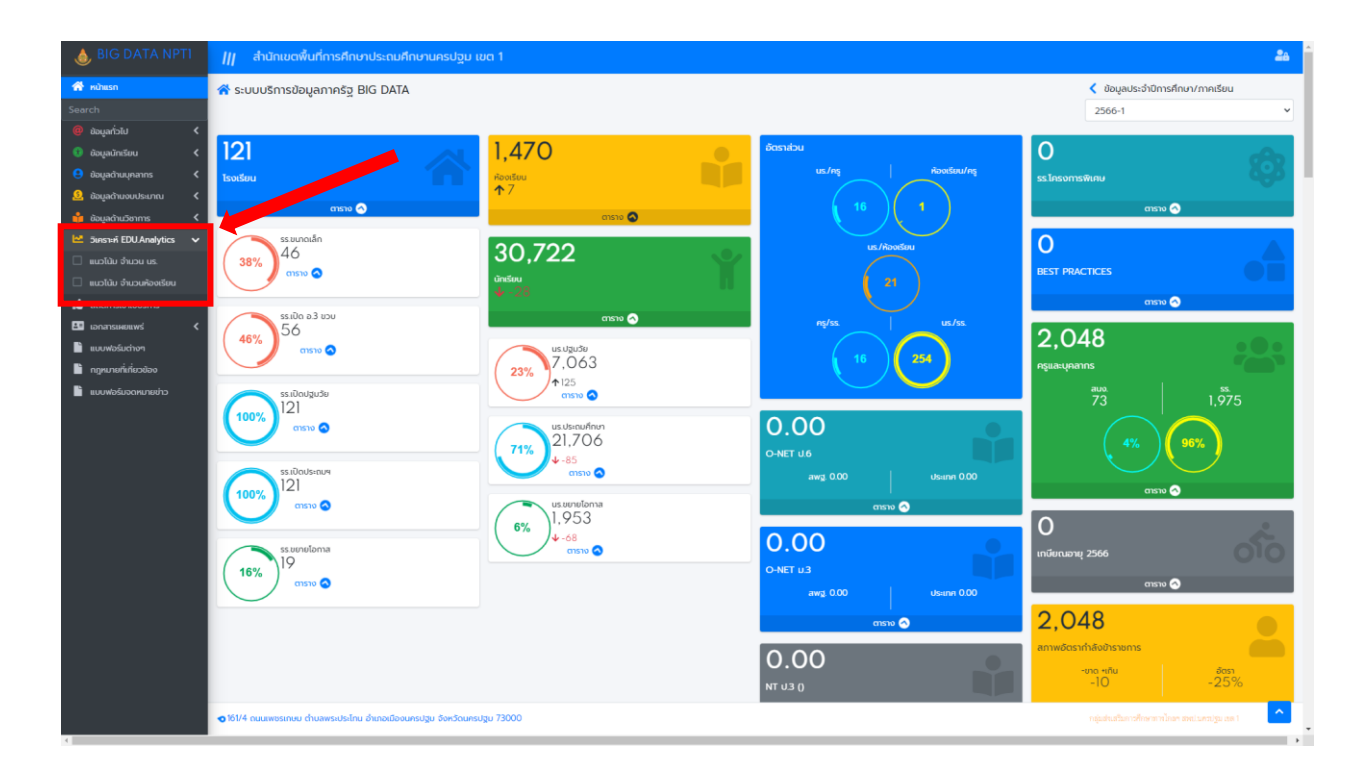

• ตัวอย่างแสดงระบบ แนวโน้ม จำนวน นร.

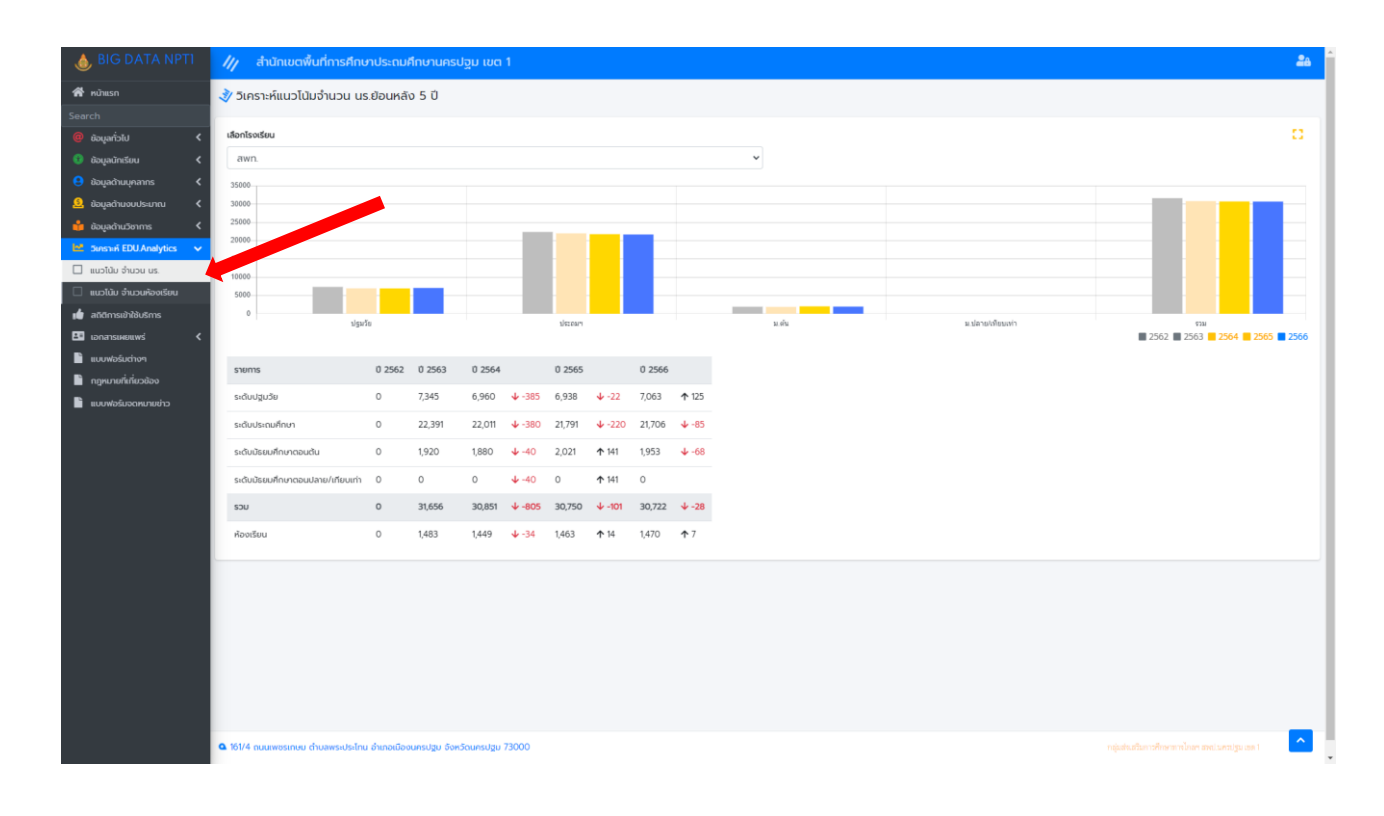

![](_page_20_Picture_11.jpeg)

#### • ตัวอย่างแสดงระบบ แนวโน้ม จำนวนห้องเรียน

#### **สถิติการเข้าใช้บริการ**

• ตัวอย่างแสดงระบบ สถิติการเข้าใช้บริการ

![](_page_21_Picture_16.jpeg)

#### **เอกสารเผยแพร่**

❖ **ในแถบเมนูเอกสารเผยแพร่จะมีเมนูย่อย** ประกอบด้วย บริหารงานวิชาการ , บริหาร งบประมาณ , บริหารงานบุคคล , บริหารงานทั่วไป

![](_page_22_Figure_2.jpeg)

• ตัวอย่างแสดงระบบ บริหารงานวิชาการ

![](_page_22_Picture_4.jpeg)

#### • ตัวอย่างแสดงระบบ บริหารงานงบประมาณ

![](_page_23_Picture_1.jpeg)

• ตัวอย่างแสดงระบบ บริหารงานบุคคล

![](_page_23_Picture_3.jpeg)

• ตัวอย่างแสดงระบบ บริหารงานทั่วไป

![](_page_24_Picture_1.jpeg)

**แบบฟอร์มต่างๆ กฎหมายที่เกี่ยวข้องและแบบฟอร์มจดหมายข่าว**

❖ **แบบฟอร์มต่างๆ กฎหมายที่เกี่ยวข้องและแบบฟอร์มจดหมายข่าวสามารถคลิก Download ได้ที่แถบเมนู**

![](_page_25_Figure_2.jpeg)